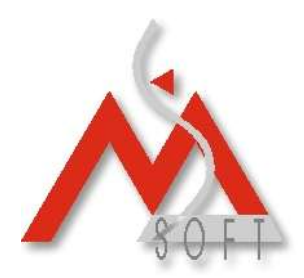

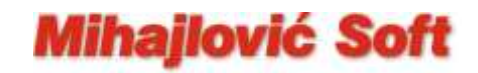

## Izmena PDV stopa na "Galeb FP-550" fiskalnom printeru direktno iz programa "PCKasa"

Važna napomena: Da bi promena poreskih stopa bila uspešna, neophodno je da prethodni fiskalni dan bude zatvoren (da je odštampan "Dnevni fiskalni izveštaj" za 30.09.2012. godine, a poželjno je pustiti i "Periodični izveštaj" za mesec septembar 2012.) i da u medjuvremenu NIJE izdat NIJEDAN novi fiskalni isečak !!!

Za promenu PDV stopa na fiskalnom printeru "Galeb FP-550" potrebno je, iz modula za prodaju, startovati opciju: **Fiskalni uredjaj – Komande fiskalnog uredjaja.**

Program će od vas zahtevati unos lozinke administratora. Unesite: **ADM**

Dobićete ekran kao na donjoj slici:

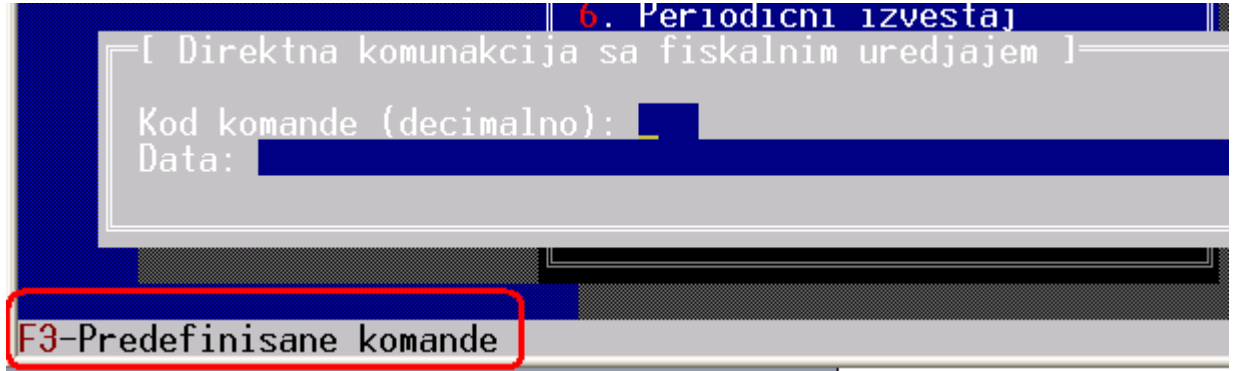

Pritiskom na taster F3 (Predefinisane komande) u gornjem desnom delu pojaviće se sledeća lista predefinisanih komandi:

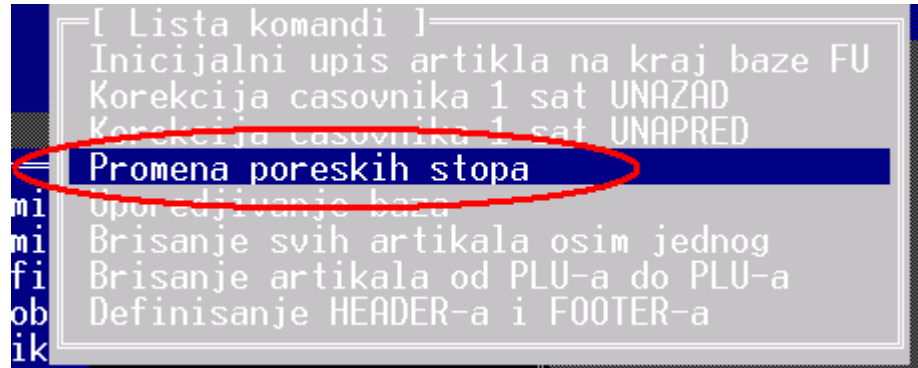

Izaberite opciju "Promena poreskih stopa". Program će prvo pristupiti "čitanju" trenutnih poreskih stopa iz fiskalnog uredjaja a zatim će se pojaviti sledeći prozor:

**Mihajlović Soft d.o.o. Telefoni Telefax Tekući račun** Janka Veselinovića 5a +381 (18) 513-000 +381 (18) 513-307 AIK Banka, Niš Srbija 513-308

Niš, 18000 513-307 Broj racuna:: 105-1833-59

www.mihajlovicsoft.rs office@mihajlovicsoft.rs

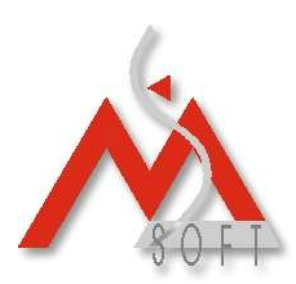

## **Mihajlović Soft**

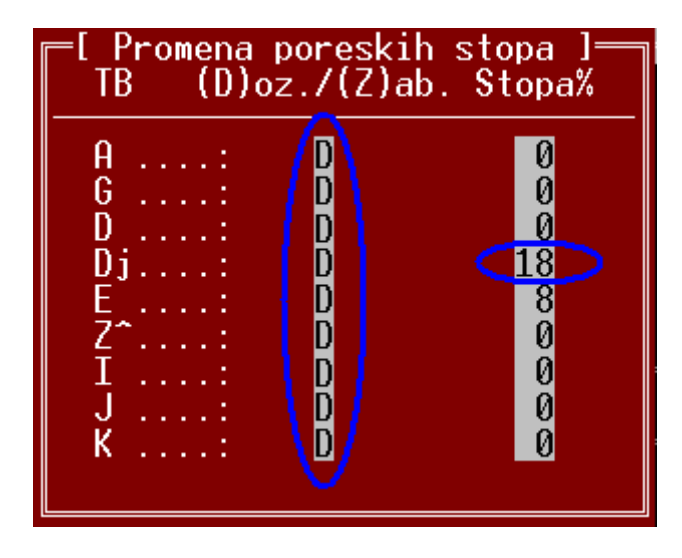

U zavisnosti od verzije firmware-a koju imate na štampaču, može se desiti da u koloni: (D)ozvoljeno / (Z)abranjeno imate slovo "D" za sve stope (kao što je na gornjoj slici). U tom slučaju sledećim stopama: A, D, Z^, I, J i K treba da unesete slovo "Z" – to su stope koje se trenutno NE koriste. Stopi "Dj", naravno, treba i promeniti vrednost sa 18 % na 20. Nakon unetih svih izmena prozor treba da vam izgleda kao na donjoj slici.

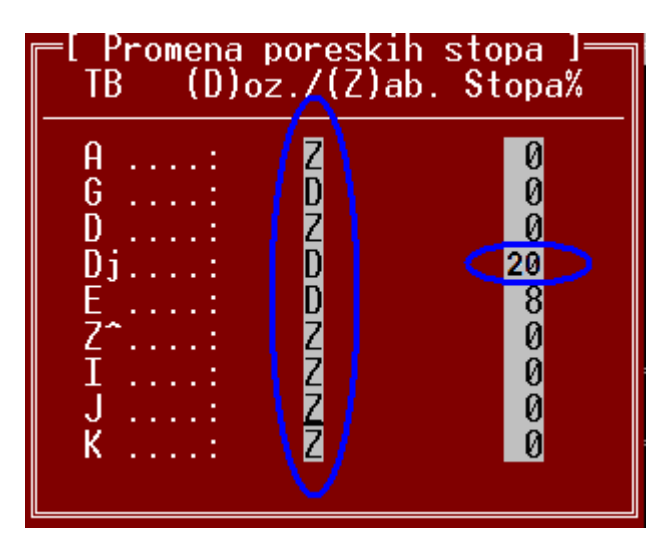

## **Sem gore opisanih promena, nemojte vršiti nikakve druge izmene ni na jednom polju u ovom prozoru!**

Nakon toga program će od vas još jednom zahtevati potvrdu da zaista želite izvršiti izmene poreskih stopa. U slučaju vašeg potvrdnog odgovora, program će nove vrednosti stopa poslati fiskalnom uredjaju i ako je izmena bila uspešna o tome će vas i obavestiti.

## Važna napomena: Nemojte nepotrebno više puta izvršavati opisanu operaciju jer je dozvoljeni broj promena poreskih stopa ograničen na 30 pokušaja.

**Mihajlović Soft d.o.o. Telefoni Telefax Tekući račun** Janka Veselinovića 5a +381 (18) 513-000 +381 (18) 513-307 AIK Banka, Niš Srbija 513-308

Broj racuna:: 105-1833-59

www.mihajlovicsoft.rs office@mihajlovicsoft.rs

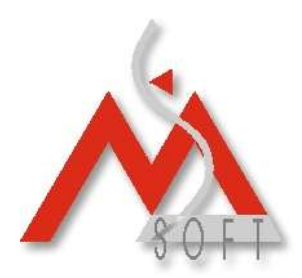

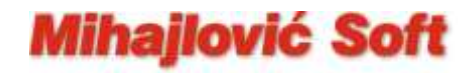

Pomoću tastera ESC zatvorite sve otvorene prozore do povratka u glavni meni aplikacije.

Da su stope promenjene proverićete tako što ćete odštampati jedan "Presek stanja" iz aplikacije i pogledati koju vrednost sada ima stopa Đ (treba da piše: СЂ = 20%).

U slučaju da promena poreskih stopa na opisani način nije uspela, tj. sve je izgledalo kako treba a na kraju na probnom "Preseku stanja" i dalje stoji da stopa Đ iznosi 18%, proverite (najsigurnije razmotavanjem kontrolne trake) da li posle "dnevnog fiskalnog izveštaja" za 30.09.2012. slučajno neko ipak nije izdao neki novi fiskalni isečak. Ukoliko se to zaista desilo, pustite novi "Dnevni fiskalni izveštaj" i ponovite ceo opisani postupak. Ako ni tada ne dodje do promene stope Đ sa 18% na 20%, kontaktirajte servisera sa kojim imate sklopljen Ugovor o održavanju fiskalnog urediaja.

**Mihajlović Soft d.o.o. Telefoni Telefax Tekući račun** Janka Veselinovića 5a +381 (18) 513-000 +381 (18) 513-307 AIK Banka, Niš Srbija 513-308

Broj racuna:: 105-1833-59

www.mihajlovicsoft.rs office@mihajlovicsoft.rs